## **Release Notes**

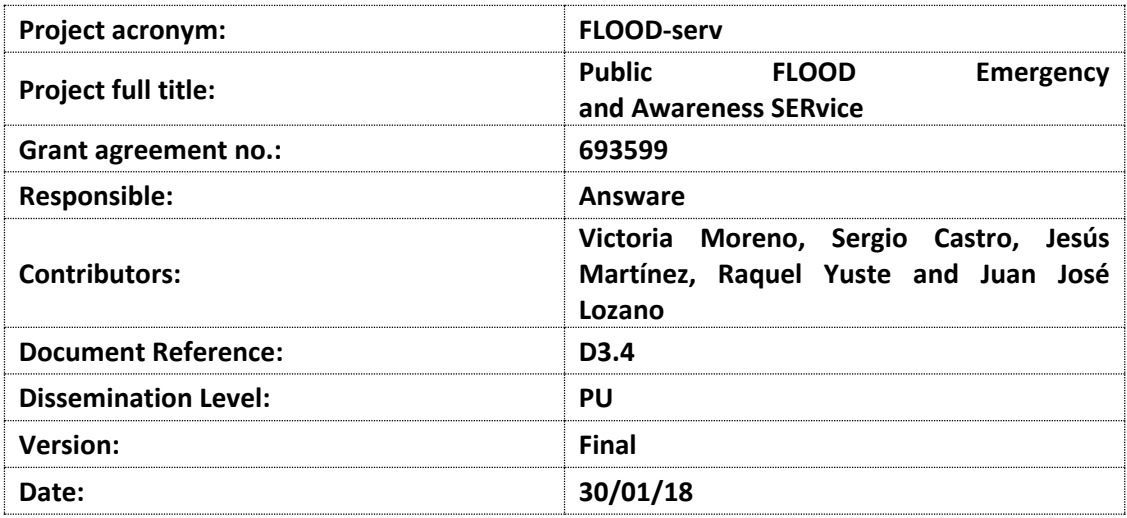

# **History**

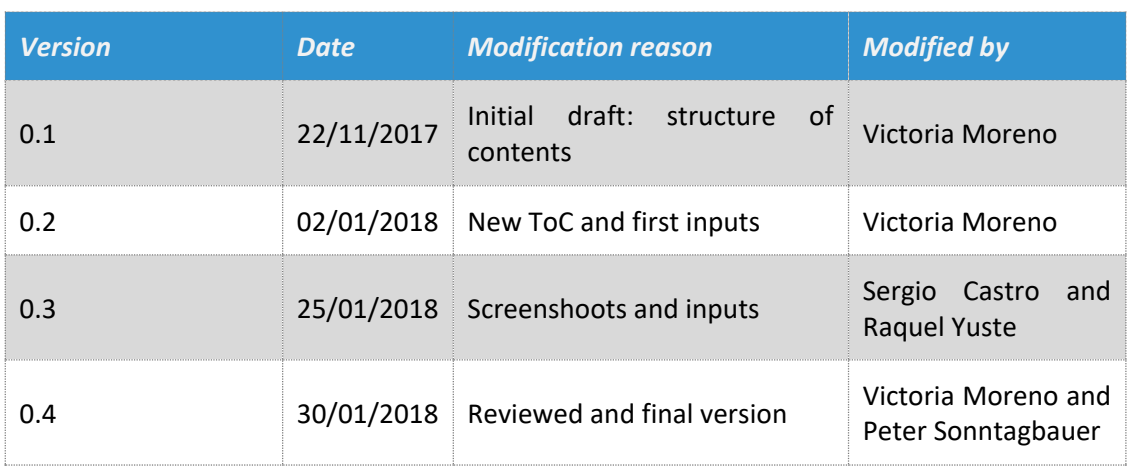

# **Table of contents**

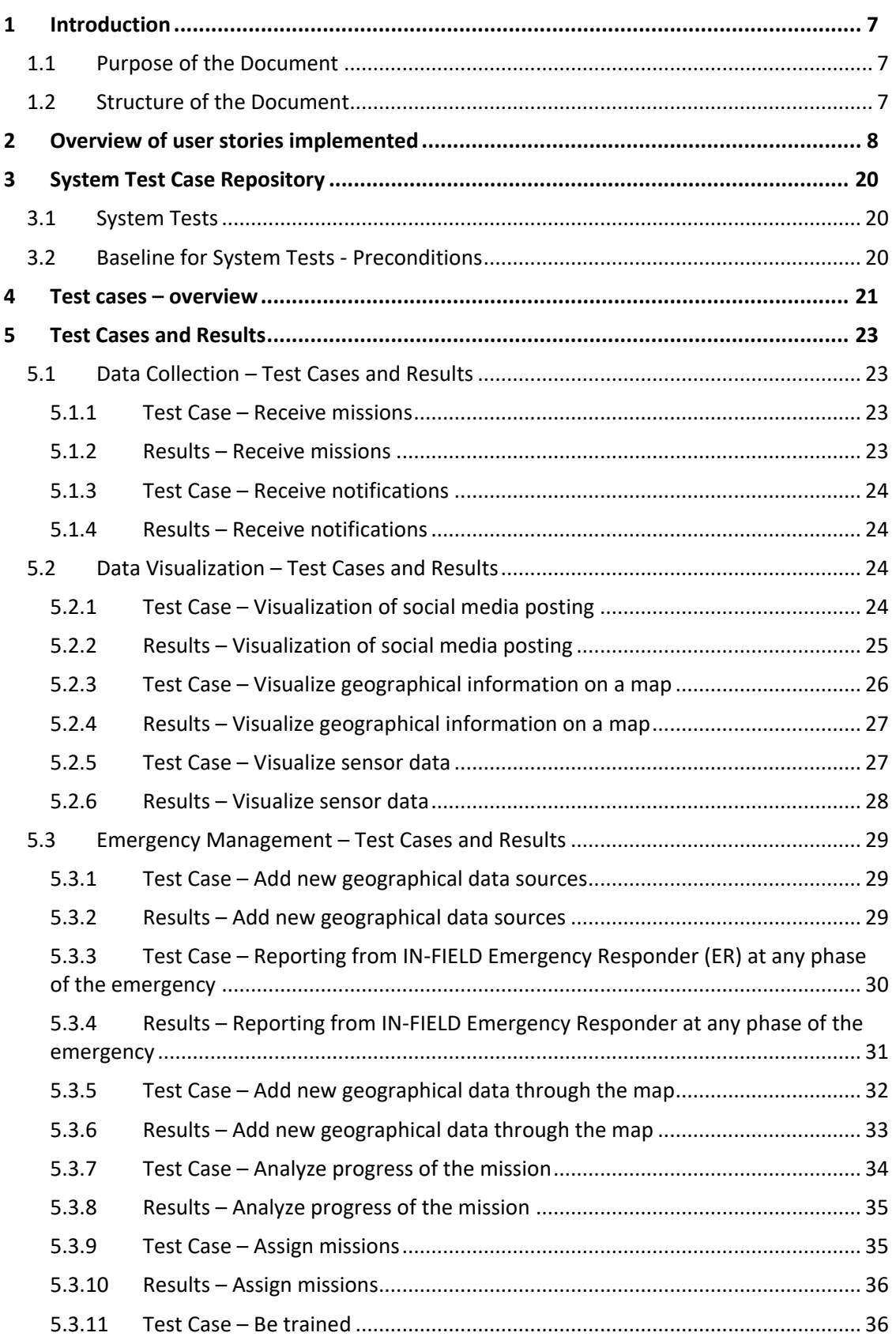

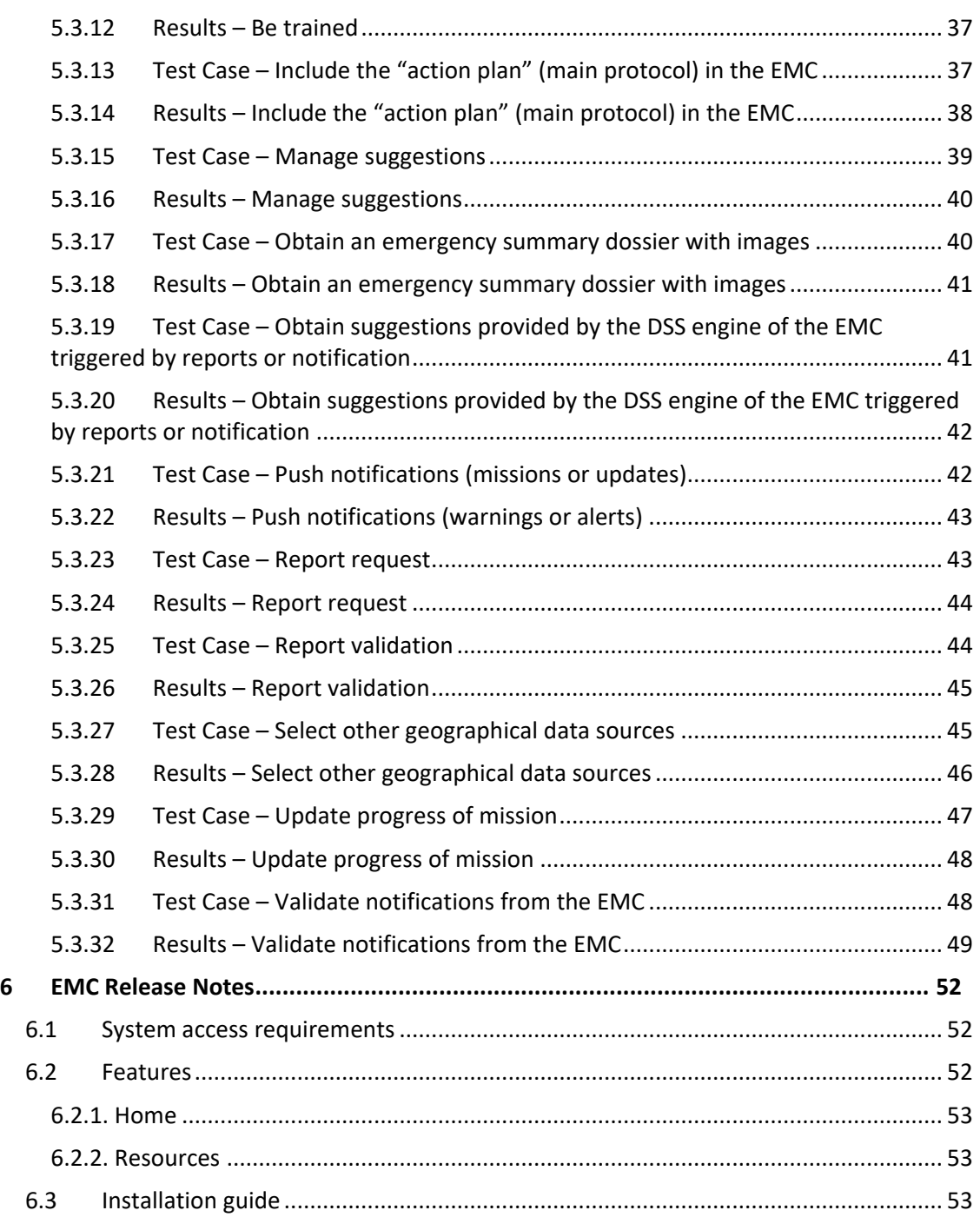

# **List of abbreviations**

![](_page_4_Picture_109.jpeg)

# **Executive summary**

D3.4 Emergency Management Console is the fourth deliverable from WP3. This is a software deliverable about development of the EMC tool.

The EMC development is based on the D3.1 and D3.2 documents, which deals with the functional specifications through the definition of the user stories for each component composing the FLOOD-serv platform and the description of the technical specification of each component: structure, data model, interfaces, services, data providers and implementation environment.

D3.4 is being developed at the same time as D3.3, D3.5, D3.6 and D3.7, which are reporting the development of the rest of components composing the FLOOD-serv platform, i.e.: the Social media component (SMC), the Semantic Wiki (SW), the Territory Management System (TMS) and the Citizen Direct Feedback (CDF), respectively.

# <span id="page-6-0"></span>**1 Introduction**

#### <span id="page-6-1"></span>**1.1 Purpose of the Document**

The goal of this document is to describe the verification tests and the release notes for the Emergency Management Console. The document is based on D31 and D3.2.

#### <span id="page-6-2"></span>**1.2 Structure of the Document**

The document is organized as in the following:

- **Chapter 1** is this introduction and description of the document itself.
- **Chapter 2** overviews the user stories implemented for the EMC considering its contextualization inside the FLOOD-serv platform.
- **Chapter 3** explains what is the meaning of the verification tests carried out and presents the baseline for them, i.e. their preconditions.
- **Chapter 4** overviews all the test cases carried out considering the EMC functionalities implemented by each pilot
- **Chapter 5** describe each one of the test case carried out as well as their results.
- **Chapter 6** contains the release notes of the EMC.

# <span id="page-7-0"></span>**2 Overview of user stories implemented**

The main functionalities of the EMC are: data collection, emergency management and data visualization (represented in the next figure).

![](_page_7_Figure_3.jpeg)

A tool (web and mobile) accessible for:

- Decision Makers (for example Mayors)
- Facilitator/Flood Expert (for example Civil Protection Directors)
- Emergency Responders (for example Firefighters)
- System Operator (for example Answare)

Most of the data collected in the EMC come from sensors and external data providers. The collected data are related mainly to the following data associated to the different pilot cities:

- Points of Interest (PoIs) and population data
- Daily measured weather (temperature, rain, wind and water level of target rivers)
- Daily weather forecast for tomorrow (temperature, rain, wind and water level of target rivers)
- Daily flood situation

![](_page_7_Figure_14.jpeg)

*Data sources for each pilot city*

The emergency management functionality is carried out through the following three subsystems integrated in the EMC:

- ✓ **Expert System.** It analyzes the situation to activate different emergency levels *(flood prevention).*
- ✓ **Decision Support System (DSS)**. It makes suggestions about different actions to be done to fight against the incident *(flood response and recovery*).
- ✓ **Training.** It trains users by analysing a real crisis from the past *(flood mitigation).*

The data visualization (frontend) of the EMC is developed as Single Page Application (SPA) using Facebook React (ReactJS) +Redux. ReactJS is a JavaScript library that provides the tools to define and divide the User Interface into components that can be reusable. Furthermore, Redux is used to disengage the global state of the web application from the visual part, where this state is both the UI state and the data retrieved by services that fetch information from diverse sources like external API or the application Backend as OAuth 2.0 client over a secure channel (https). Then, using React the frontend exposes specific views for the data to be displayed, using a responsive approach.

![](_page_8_Figure_6.jpeg)

*Data flows between Redux web app and ReactJS components*

The redux-flux pattern establishes a unidirectional data flow with a single store for the application state. This ensures that the views will always respect the changes of the app state, which are fired by actions. Actions can be related to UI interactions or other events. This allows to separate presentation from abstract representation of the app state, while boosting performances and simplifying component reusability and scope isolation.

The ReactJS-Redux design allows to separate view rendering from app state representation, writing better organized and more maintainable and reusable code. The main components of this architecture are the following:

- **Action Creators**: these functions define which action are dispatched in reaction to events such as user interaction, network, system or sensor events. Action Creators can be synchronous or asynchronous. To communicate with the EMC backend, Action Creators will take advantage of the Web API module.
- **Reducer**: depending on the triggered Action Creators, the reducer has the task of propagating events that mutate the app state. Since Redux contemplates a single store for the app state, all the actions, defined as plain objects, are dispatched by this central store.
- **Store**: it encapsulates the state of the application and it is read-only, in the sense that neither views nor network calls can directly manipulate it. The way the state can mutate is defined through so called "reducers", which are pure functions that given the current state and an action, return the next state. It can be thought in terms of a Finite State Machine (FSM) whose states are a composition of each module states, and reducers are a composition of each module reducers, exploiting modularity and reusability. Each module thus defines a portion of the app state that is combined to the other portions and stored into the single store. This store is therefore a hierarchical object tree which serves as single source of truth.
- **Selector**: the selector allows to get data out of the store. Are functions that take Redux state as an argument and return some data to pass to the component.
- **React Views**: roughly corresponding to the V of the classic MVC pattern, React Views are made of reusable components that only render a portion of the current app state, which is propagated by mean of immutable properties in a hierarchical way. User Interface (UI) interactions are then propagated to the app state by calling the Action Creators, that will update the app state and finally propagate to the interested view components, when needed.

The frontend includes an additional Redux module, i.e., the **Web API**. It is tasked to act as a liaison with the backend, managing all interactions, both inbound and outbound.

While the proposed architecture is very similar for both frontend and mobile app, each one of these will implement specific modules and view components to cope with its own peculiarities. On the other hand, all efforts will be made for sharing common modules and view components where possible.

The user stories implemented to accomplish with the non-functional, functional and technical requirements of the EMC are collected in the following table. The first 22 user stories were described with more detail in D3.2. To consider the EMC as totally finished, the last 7 user stories collected in this table (from USEMC23 to USEMC29) have also to be implemented.

![](_page_10_Picture_113.jpeg)

![](_page_11_Picture_84.jpeg)

![](_page_12_Picture_120.jpeg)

![](_page_13_Picture_107.jpeg)

![](_page_14_Picture_91.jpeg)

![](_page_15_Picture_115.jpeg)

![](_page_16_Picture_99.jpeg)

![](_page_17_Picture_86.jpeg)

![](_page_18_Picture_92.jpeg)

# <span id="page-19-0"></span>**3 System Test Case Repository**

This chapter provides an overview of the current system tests.

The tests described in this document demonstrates that the Emergency Management Console in all languages and the new features identified in D3.1 and D3.2 have been successfully implemented as part of the task T3.6.

### <span id="page-19-1"></span>**3.1 System Tests**

The core focus of the system tests is to test the Emergency Management Console - without integration with the other modules - as a black box as seen by the user. This test level is being performed by dedicated experts (testers, test manager).

WP5 is about user acceptance tests, which is the last phase of a software testing process. During UAT (User Acceptance Testing), actual software users test the software to make sure that it works in real-world scenarios, according to specifications.

#### <span id="page-19-2"></span>**3.2 Baseline for System Tests - Preconditions**

In order to extract reproduceable and consistent results from executing the system tests they must be performed in a defined environment. Besides system level requirements (database is up and running), there are other internal settings that must be set accordingly. These settings are called preconditions and this chapter listssome of the most relevant ones which are present in most of the verification tests.

![](_page_19_Picture_236.jpeg)

## **4 Test cases – overview**

We have grouped the tests carried out into clusters: such related to data collection, data visualization and emergency management.

<span id="page-20-0"></span>![](_page_20_Picture_232.jpeg)

![](_page_21_Picture_147.jpeg)

# <span id="page-22-0"></span>**5 Test Cases and Results**

## <span id="page-22-1"></span>**5.1 Data Collection – Test Cases and Results**

### <span id="page-22-2"></span>**5.1.1 Test Case – Receive missions**

![](_page_22_Picture_128.jpeg)

#### <span id="page-22-3"></span>**5.1.2 Results – Receive missions**

![](_page_22_Picture_129.jpeg)

#### <span id="page-23-0"></span>**5.1.3 Test Case – Receive notifications**

![](_page_23_Picture_145.jpeg)

#### <span id="page-23-1"></span>**5.1.4 Results – Receive notifications**

![](_page_23_Picture_4.jpeg)

#### <span id="page-23-2"></span>**5.2 Data Visualization – Test Cases and Results**

## <span id="page-23-3"></span>**5.2.1 Test Case – Visualization of social media posting**

![](_page_23_Picture_146.jpeg)

![](_page_24_Picture_145.jpeg)

## <span id="page-24-0"></span>**5.2.2 Results – Visualization of social media posting**

![](_page_24_Figure_3.jpeg)

![](_page_25_Figure_1.jpeg)

<span id="page-25-0"></span>![](_page_25_Picture_162.jpeg)

![](_page_25_Picture_163.jpeg)

![](_page_26_Picture_1.jpeg)

#### <span id="page-26-0"></span>**5.2.4 Results – Visualize geographical information on a map**

![](_page_26_Figure_3.jpeg)

#### <span id="page-26-1"></span>**5.2.5 Test Case – Visualize sensor data**

![](_page_26_Picture_126.jpeg)

![](_page_27_Picture_123.jpeg)

#### <span id="page-27-0"></span>**5.2.6 Results – Visualize sensor data**

![](_page_27_Figure_3.jpeg)

![](_page_27_Figure_4.jpeg)

#### <span id="page-28-0"></span>**5.3 Emergency Management – Test Cases and Results**

#### <span id="page-28-1"></span>**5.3.1 Test Case – Add new geographical data sources**

![](_page_28_Picture_146.jpeg)

#### <span id="page-28-2"></span>**5.3.2 Results – Add new geographical data sources**

![](_page_28_Figure_5.jpeg)

![](_page_29_Picture_85.jpeg)

# <span id="page-29-0"></span>**5.3.3 Test Case – Reporting from IN-FIELD Emergency Responder (ER) at any phase of the emergency**

![](_page_29_Picture_86.jpeg)

![](_page_30_Picture_93.jpeg)

<span id="page-30-0"></span>**5.3.4 Results – Reporting from IN-FIELD Emergency Responder at any phase of the** 

#### **emergency**

![](_page_30_Picture_4.jpeg)

![](_page_31_Picture_1.jpeg)

#### <span id="page-31-0"></span>**5.3.5 Test Case – Add new geographical data through the map**

![](_page_31_Picture_82.jpeg)

![](_page_32_Picture_110.jpeg)

# Edit emergency  $\pmb{\times}$ Flood for  $\overline{\mathcal{M}}$ t 23, 2017 11:46 AM  $\frac{1}{2}$  $\overline{a}$ ĥ Bill  $\overline{\mathbf{v}}$  Is active Cancel Savechanges

# <span id="page-32-0"></span>**5.3.6 Results – Add new geographical data through the map**

![](_page_33_Picture_1.jpeg)

#### <span id="page-33-0"></span>**5.3.7 Test Case – Analyze progress of the mission**

![](_page_33_Picture_138.jpeg)

![](_page_34_Picture_1.jpeg)

#### <span id="page-34-0"></span>**5.3.8 Results – Analyze progress of the mission**

![](_page_34_Picture_3.jpeg)

#### <span id="page-34-1"></span>**5.3.9 Test Case – Assign missions**

![](_page_34_Picture_136.jpeg)

![](_page_35_Picture_175.jpeg)

## <span id="page-35-0"></span>**5.3.10 Results – Assign missions**

![](_page_35_Picture_176.jpeg)

<span id="page-35-1"></span>**5.3.11 Test Case – Be trained**

| <b>Be trained</b>     |                                                                        |  |
|-----------------------|------------------------------------------------------------------------|--|
| Test Type:            | Manual                                                                 |  |
| Status:               | Final                                                                  |  |
| <b>Preconditions:</b> | PRE 1 - Activated Facilitator                                          |  |
|                       | PRE 2 - Activated Flood Expert                                         |  |
|                       | PRE 3 – Activated Decision Maker                                       |  |
|                       | PRE 4 - Activated Emergency Responder                                  |  |
|                       | The user must be logged in the system.                                 |  |
| Steps to              | The user clicks on the Resources section of the main menu.<br>$1_{-}$  |  |
| complete:             | The user clicks on the magnifying glass icon to view the details<br>2. |  |
|                       | of the emergency.                                                      |  |
|                       | 3.<br>The user can see the data associated to current and past         |  |
|                       | emergencies: emergency area, alert that triggered the                  |  |

![](_page_36_Picture_61.jpeg)

#### <span id="page-36-0"></span>**5.3.12 Results – Be trained**

![](_page_36_Picture_62.jpeg)

<span id="page-36-1"></span>**5.3.13 Test Case – Include the "action plan" (main protocol) in the EMC**

**Include the action plan in the EMC**

![](_page_37_Picture_112.jpeg)

### <span id="page-37-0"></span>**5.3.14 Results – Include the "action plan" (main protocol) in the EMC**

![](_page_37_Picture_113.jpeg)

![](_page_38_Picture_128.jpeg)

<span id="page-38-0"></span>**5.3.15 Test Case – Manage suggestions**

| <b>Manage suggestions</b> |                                                                             |  |
|---------------------------|-----------------------------------------------------------------------------|--|
| <b>Test Type:</b>         | Manual                                                                      |  |
| Status:                   | Final                                                                       |  |
| <b>Preconditions:</b>     | PRE 1 - Activated Facilitator<br>PRE 2 - Activated Flood Expert             |  |
|                           | PRE 3 - Activated Decision Maker                                            |  |
|                           | The user must be logged in the system                                       |  |
|                           | There must be emergencies or missions suggested by the DSS                  |  |
| Steps to                  | The user selects the Mission section.<br>$\mathbf{1}$                       |  |
| complete:                 | The user edits a mission or the emergency active.<br>2.                     |  |
|                           | A form is opened, and the user can change the element<br>3.<br>information. |  |
| <b>Expected</b>           | 1. When the user clicks on edit mission or emergency, a form is             |  |
| Outcome:                  | opened, and the fields must have the previous element<br>information.       |  |

![](_page_39_Picture_90.jpeg)

#### <span id="page-39-0"></span>**5.3.16 Results – Manage suggestions**

### <span id="page-39-1"></span>**5.3.17 Test Case – Obtain an emergency summary dossier with images**

![](_page_39_Picture_91.jpeg)

![](_page_40_Picture_72.jpeg)

#### <span id="page-40-0"></span>**5.3.18 Results – Obtain an emergency summary dossier with images**

![](_page_40_Picture_73.jpeg)

# <span id="page-40-1"></span>**5.3.19 Test Case – Obtain suggestions provided by the DSS engine of the EMC triggered by reports or notification**

![](_page_40_Picture_74.jpeg)

![](_page_41_Picture_198.jpeg)

<span id="page-41-0"></span>**5.3.20 Results – Obtain suggestions provided by the DSS engine of the EMC triggered by reports or notification**

![](_page_41_Figure_3.jpeg)

<span id="page-41-1"></span>**5.3.21 Test Case – Push notifications (missions or updates)**

![](_page_41_Picture_199.jpeg)

![](_page_42_Picture_149.jpeg)

# <span id="page-42-0"></span>**5.3.22 Results – Push notifications (warnings or alerts)**

![](_page_42_Picture_3.jpeg)

## <span id="page-42-1"></span>**5.3.23 Test Case – Report request**

![](_page_42_Picture_150.jpeg)

#### <span id="page-43-0"></span>**5.3.24 Results – Report request**

![](_page_43_Picture_95.jpeg)

![](_page_43_Figure_3.jpeg)

#### <span id="page-43-1"></span>**5.3.25 Test Case – Report validation**

![](_page_43_Picture_96.jpeg)

![](_page_44_Picture_141.jpeg)

#### <span id="page-44-0"></span>**5.3.26 Results – Report validation**

![](_page_44_Figure_3.jpeg)

#### <span id="page-44-1"></span>**5.3.27 Test Case – Select other geographical data sources**

![](_page_44_Picture_142.jpeg)

![](_page_45_Picture_152.jpeg)

#### <span id="page-45-0"></span>**5.3.28 Results – Select other geographical data sources**

![](_page_45_Picture_153.jpeg)

![](_page_46_Figure_1.jpeg)

## <span id="page-46-0"></span>**5.3.29 Test Case – Update progress of mission**

![](_page_46_Picture_95.jpeg)

![](_page_47_Figure_1.jpeg)

<span id="page-47-0"></span>**5.3.30 Results – Update progress of mission** 

<span id="page-47-1"></span>![](_page_47_Picture_162.jpeg)

![](_page_47_Picture_163.jpeg)

![](_page_48_Picture_1.jpeg)

#### <span id="page-48-0"></span>**5.3.32 Results – Validate notifications from the EMC**

Though the results obtained for each one of the verification tests presented until now are shown in English in this document, each one of the tests has been verified for each one of the five languages in which the EMC is implemented, i.e. Italian, Spanish, Romanian, Slovak and Portuguese. To verify the user stories USEMC23-27, all the tests presented above can be repeated selecting the appropriate language in each case.

![](_page_49_Picture_2.jpeg)

In the web, you can change the language in the login page.

In the mobile app, you must navigate to settings(gear icon) and then press the change language option.

![](_page_49_Picture_85.jpeg)

Note that a different instance of the EMC has been generated for each pilot city, with a different rules engine according to the flood mitigation plan for each pilot city and different data sources.

The USEMC28 can be verified making different rest get calls to the EMC in the following way:

Emergency Active: <http://52.31.94.29:5002/api/v1.0/emergencies/current/>

Sensor 1 Data:<http://52.31.94.29:5002/api/v1.0/sensors/1/data/today/>

Current weather: <http://52.31.94.29:5002/api/v1.0/weather/>

Forecast weather:<http://52.31.94.29:5002/api/v1.0/weather/forecast/>

USEMC29 has been already verified through the tests "data collection - Receive missions" and "data collection - receive notifications", where the ER uses his/her mobile app of the EMC to carry out such tasks.

The mobile app on Android is already available, and in the incoming weeks the IOS version will be available too.

![](_page_50_Picture_3.jpeg)

# <span id="page-51-0"></span>**6 EMC Release Notes**

This section contains the EMC release notes.

#### <span id="page-51-1"></span>**6.1 System access requirements**

EMC can be accessible through any web browser in any device, doing it a multiplatform tool available everywhere. The browser compatibility list is the next:

- Chrome 63+
- Firefox 57.0.4+

The mobile application is compatible with:

- Android 4.1+
- $\bullet$  IOS 8.0+

#### <span id="page-51-2"></span>**6.2 Features**

The EMC application has three main views:

• Home. This is the main view that shows a map. On this map information of five different sections is displayed: Alerts, Sources, Missions and Reports. These sections behave like frames that can be opened and appear overlapping the map or be closed and hide its contents.

On the top of the screen, on the left, the app features a header that contains the logo of the FLOOD-serv project and log out buttons on the right. Besides, below the header, we can see a bar called "status bar" where it is possible to select between the options of "today" or "tomorrow" to visualize and work with all the information associated to both situations. In this bar it is also possible to create/edit information related to the active emergency.

• Resources. In this view you will find all the information needed to be train. The data of past emergencies, its reports, missions and alerts. You can also download the action plan and other documents here.

#### <span id="page-52-0"></span>**6.2.1. Home**

![](_page_52_Figure_2.jpeg)

#### <span id="page-52-1"></span>**6.2.2. Resources**

![](_page_52_Picture_78.jpeg)

#### <span id="page-52-2"></span>**6.3 Installation guide**

The platform is currently published in beta version at the following links:

Bilbao instance: [http://54.155.66.254:5002](http://54.155.66.254:5002/) Bratislava instance: [http://54.155.66.254:5003](http://54.155.66.254:5003/) Vila Nova instance: [http://54.155.66.254:5004](http://54.155.66.254:5004/) Tulcea instance: [http://54.155.66.254:5005](http://54.155.66.254:5005/)

The credentials to access to the web app are:

- user[: admin@defaulttenant.com](mailto:admin@defaulttenant.com)
- pass: 123qwe

For Genova it is not available the EMC because for now this city has decided not to pilot the this tool.

The mobile app on Android is available for downloading at: <https://1drv.ms/f/s!AhYWpmwwvgoCgSpcKEgIOcrFD2AW>

The credentials to access to the mobile app are:

- user[: fr@defaulttenant.com](mailto:admin@defaulttenant.com)
- pass: qwerty

Any verification tests described in this document can be repeated using such links, with the possibility to change the language to verify that the application is running for the five languages of the pilot cities and in English as well.